# Theme Editor

mye X

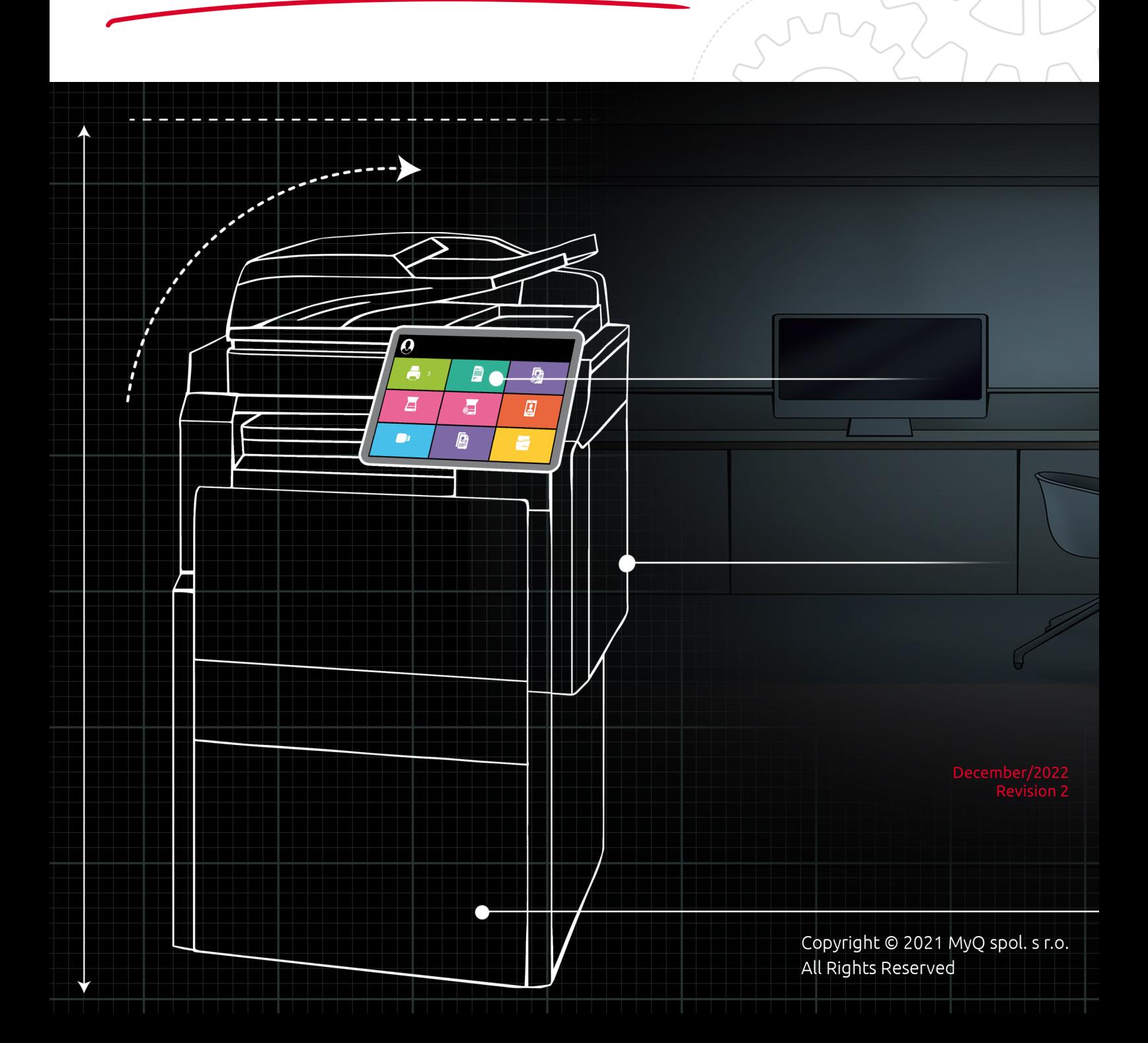

# Table of Contents

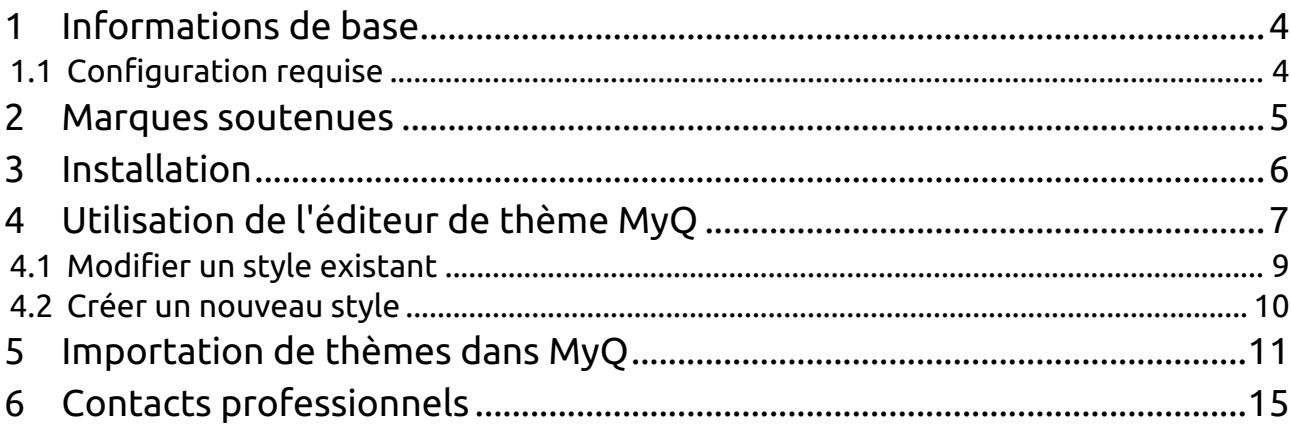

#### **MyQ Theme Editor 1.0**

L'éditeur de thèmes MyQ est un outil autonome permettant d'éditer et de créer des styles pour vos terminaux. En exportant ces styles vers l'interface administrateur web MyQ, vous pouvez les activer sur vos terminaux. De cette façon, vous pouvez changer l'apparence de vos terminaux en changeant la couleur et les images des actions du terminal.

**B** Veuillez noter que la traduction est générée automatiquement.

Le guide est également disponible en **PDF**.

## <span id="page-3-0"></span>1 Informations de base

L'éditeur de thèmes MyQ est un outil autonome permettant de modifier et de créer des styles pour vos terminaux. En exportant ces styles vers l'interface web administrateur de MyQ, vous pouvez les activer sur vos terminaux. De cette façon, vous pouvez changer l'apparence de vos terminaux, en modifiant la couleur et les images des actions du terminal.

Vous pouvez également créer un thème (modèle) avec des noms complètement nouveaux pour les actions du terminal.

Ensuite, en ajoutant le logo de votre entreprise à tous les styles, vous aurez créé votre propre apparence spécifique pour vos terminaux d'entreprise.

Dans ce guide, vous trouverez un flux de travail et des instructions sur la manière d'installer et d'utiliser MyQ Theme Editor, de créer un thème avec des styles, de l'exporter et de le rendre visible sur vos terminaux.

### <span id="page-3-1"></span>1.1 Configuration requise

- OS Windows 8.1/10/11, avec toutes les dernières mises à jour; seul système d'exploitation 64 bits pris en charge.Windows Server 2012/2012 R2/2016/2019/2022, avec toutes les dernières mises à jour; seul système d'exploitation 64 bits pris en charge.
- Microsoft .NET Framework 4.6.1 ou supérieur.

### <span id="page-4-0"></span>2 Marques soutenues

Les marques suivantes prennent en charge l'éditeur de thème MyQ:

- Canon embedded 8.2+
- Epson embedded 8.1+
- HP Embedded 7.5+ (seul le thème noir est pris en charge)
- HP Embedded 8.0+
- Kyocera 7.5.2+
- Ricoh Smart SDK 7.5+ (seul le thème noir est pris en charge)
- Sharp embedded 7.5+ (seul le thème noir est pris en charge)
- Sharp embedded 8.1.4+
- Toshiba 8.1+
- Xerox 7.6+

### <span id="page-5-0"></span>3 Installation

Téléchargez le dernier fichier d'installation de MyQ Theme Editor depuis le portail de la communauté MyQ.

Exécutez le fichier d'installation et l'assistant d'installation démarre.

Parcourir pour sélectionner le dossier de destination ou sélectionner l'emplacement par défaut (*C:\Program Files\MyQ\MyQ Theme Editor*) et cliquez sur **Suivant**.

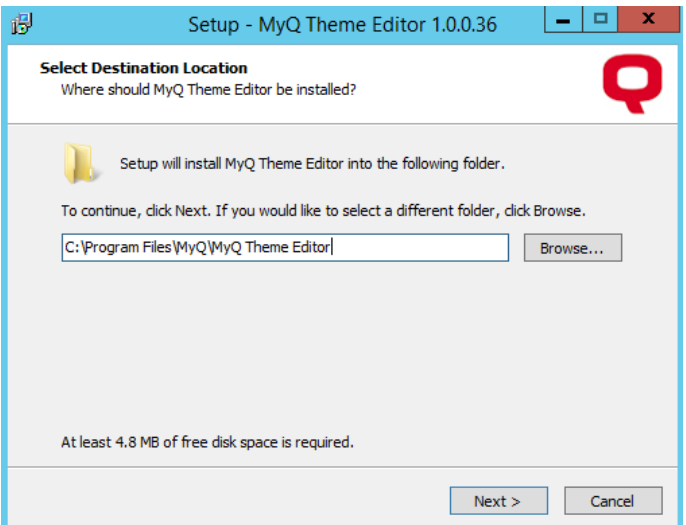

Dans la fenêtre "Prêt à installer", cliquez sur **Installer**.

L'éditeur de thème MyQ est installé. Conservez le **Lancer l'éditeur de thème MyQ** sélectionnée pour le lancer immédiatement, ou désélectionnez-la, et cliquez sur **Finition**.

## <span id="page-6-0"></span>4 Utilisation de l'éditeur de thème MyQ

Si vous avez gardé le **Lancer l'éditeur de thème MyQ** sélectionnée lors de l'installation, l'éditeur de thème MyQ s'ouvre dès que vous cliquez sur **Finition** dans l'assistant d'installation. Vous pouvez également l'ouvrir via le raccourci du bureau MyQ Theme Editor ou via le menu Windows Apps.

MyQ Terminal Theme Editor: Default  $\overline{a}$ File Theme View Add Style Delete Style Add Images | Normal Active Disabled  $\land$  Theme œ  $\bullet$ Default Panel Box **Background Color: Black**  $\vert$  . Disabled Color: DarkGray v  $\overline{\mathbf{z}}$ - E Disabled icon's brightness: € TO A Style properties n -Normal Color:  $\bullet$  #FFFFCC33 Brightness: Ð Active Color: #FFFFE085 Icon:  $\bullet$  $\alpha$ Change... 12 E Size: 256x256 px Folder

L'éditeur s'ouvre avec le thème par défaut chargé.

Dans le menu principal situé en haut, vous disposez des options suivantes:

#### • **Menu Fichier**

- **Nouveau thème** Ouvre un nouveau thème en utilisant le modèle de thème par défaut.
- **Nouveau thème vide** Ouvre un nouveau modèle de thème vide.
- **Ouvrir** Ouvre le dossier des thèmes par défaut (*C:*
- *\ProgramData\MyQ\TerminalThemeEditor\DefaultThemes\Default*), où les thèmes sont stockés. Choisissez un thème (dans *json*), puis cliquez sur **Ouvrir** pour l'ouvrir.
- **Sauvez**  Sauvegarde les changements dans le thème actuel.
- **Enregistrer sous** Sauvegarde le thème actuel avec des options supplémentaires (emplacement, nom, etc.).
- **Fermer**  Ferme le modèle de thème actuellement ouvert.
- **Thème d'importation** Ouvre le dossier des thèmes par défaut (*C: \ProgramData\MyQ\TerminalThemeEditor\DefaultThemes\Default*), où les thèmes sont stockés. Choisissez un thème (dans *zip* ), puis cliquez sur **Ouvrir**  pour l'importer.
- **Thème d'exportation** Exporte le thème actuel vers un fichier zip. Choisissez la destination de l'exportation et cliquez sur **Sauvez**.
- **Sortie**  Ferme l'éditeur de thème MyQ.
- **Fichiers récents** Affiche une liste de tous les fichiers récemment utilisés.
- **Menu à thème**
	- **Ajouter un style** Ajoute une nouvelle tuile de style dans l'éditeur.
	- **Supprimer le style** Supprime la tuile de style sélectionnée.
	- **Ajouter des images** Ouvre une boîte de dialogue dans laquelle vous pouvez rechercher et ajouter des images (en *png* et *bmp*) à votre thème. Sélectionnez l'image et cliquez sur **Ouvrir**.
- **Voir le menu**
	- **Normal**  Affiche toutes les tuiles dans le style normal. Ce style est utilisé pour toute action du terminal dans un état d'inactivité.
	- **Actif**  Affiche toutes les tuiles du style actif. Ce style est utilisé pour toute action de terminal actuellement active.
	- **Désactivé**  Affiche toutes les tuiles du style désactivé. Ce style est utilisé pour toutes les actions du terminal actuellement désactivées.

Le ruban situé sous le menu principal contient les raccourcis de menu suivants: Ajouter un style, Supprimer un style, Ajouter des images, Normal, Actif, Désactivé.

Vous pouvez voir tous les styles disponibles dans l'éditeur. Une fois que vous en avez sélectionné un, il est affiché dans les trois styles différents (normal, actif, désactivé) dans l'aperçu en bas.

Sur le panneau de droite, il y a deux sections où vous pouvez modifier vos thèmes et vos styles: le **Thème** et la section **Propriétés de style** section.

Le site **Thème** contient les propriétés suivantes :

- **Nom**  Ajoutez un nom à votre thème.
- **Couleur de fond** Choisissez parmi les options disponibles *noir* ou *blanc*  couleurs pour l'arrière-plan du terminal. Le fond blanc n'est disponible que pour les terminaux Kyocera.
- **Couleur désactivée** Choisissez la couleur à utiliser pour le style handicapé. Cliquez sur la flèche située à côté de la couleur. Dans la liste déroulante, vous pouvez choisir l'une des couleurs disponibles dans le menu déroulant. **Standard** ou allez dans l'onglet **Avancé** et définissez le numéro hexagonal RVB de la couleur de votre choix.

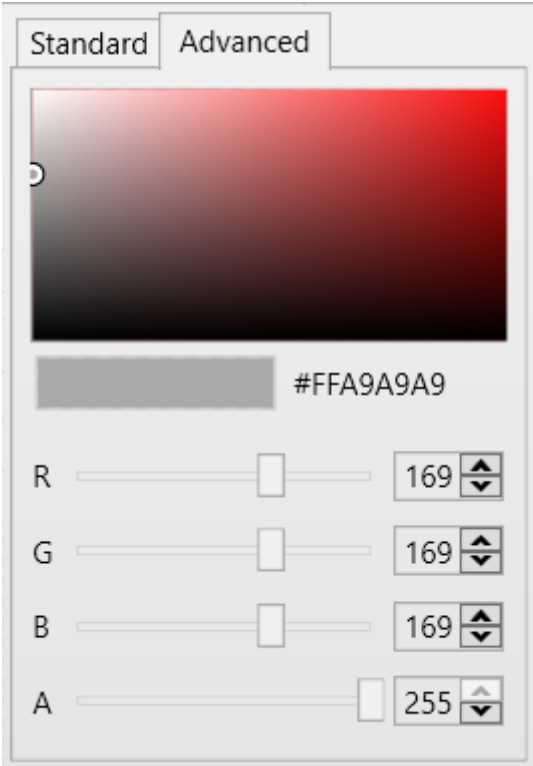

• **Luminosité de l'icône désactivée** - Déplacez le curseur vers la gauche ou la droite pour régler la luminosité de l'icône désactivée.

Le site **Propriétés de style** contient les propriétés suivantes:

- **Nom**  Ajoutez un nom pour la tuile de style. Ce nom n'est modifiable que lorsque vous ajoutez un nouveau style.
- **Couleur normale** Choisissez la couleur à utiliser pour le style normal. Cliquez sur la flèche située à côté de la couleur. Dans la liste déroulante, vous pouvez choisir l'une des couleurs disponibles dans le menu déroulant. **Standard** ou allez dans l'onglet **Avancé** et définissez le numéro hexagonal RVB de la couleur de votre choix.
- **Luminosité**  Déplacez le curseur vers la gauche ou la droite pour régler la luminosité de la couleur.
- **Couleur active** Choisissez la couleur à utiliser pour le style actif. Cliquez sur la flèche située à côté de la couleur. Dans la liste déroulante, vous pouvez choisir l'une des couleurs disponibles dans le menu déroulant. **Standard** ou allez dans l'onglet **Avancé** et définissez le numéro hexagonal RVB de la couleur de votre choix.
- **Icône**  Cliquez sur **Changement** pour choisir une icône différente pour votre style.

#### <span id="page-8-0"></span>4.1 Modifier un style existant

Pour modifier un style existant:

- 1. Ouvrez l'éditeur de thème MyQ, cliquez sur **Fichier** dans le menu principal, puis sélectionnez **Nouveau thème**.
- 2. Sur le panneau de droite, dans le **Thème** section, ajouter un **Nom** pour votre nouveau thème.
- 3. Sélectionnez le thème **Couleur de fond** (noir par défaut, blanc uniquement disponible pour les terminaux Kyocera).
- 4. Sélectionnez le **Couleur désactivée** dans la liste déroulante des couleurs.
- 5. Ajustez le **Luminosité de l'icône désactivée** avec le curseur.
- 6. Sur le **Propriétés de style** sélectionnez la section **Couleur normale** dans la liste déroulante des couleurs.
- 7. Ajustez la couleur normale **Luminosité** avec le curseur.
- 8. Sélectionnez le **Couleur active** dans la liste déroulante des couleurs.
- 9. **Changement** l'icône du style.
- 10. Dans le menu principal, cliquez sur **Fichier**, et sélectionnez **Enregistrer sous** pour enregistrer votre nouveau thème.
- 11. Dans le menu principal, cliquez sur **Fichier**, et sélectionnez **Thème d'exportation** pour exporter votre thème afin qu'il puisse être utilisé dans MyQ.

#### <span id="page-9-0"></span>4.2 Créer un nouveau style

Vous pouvez créer un nouveau style dans n'importe quel thème disponible. Cela signifie que vous pouvez ajouter un style au modèle de thème par défaut, à un nouveau thème vide ou à tout thème que vous avez créé ou importé.

- 1. Ouvrez l'éditeur de thème MyQ, cliquez sur **Fichier** au menu principal, et sélectionnez le thème de votre choix en choisissant soit **Nouveau thème**, **Nouveau thème vide** ou **Ouvrir**.
- 2. Cliquez sur **Ajouter un style** sur le ruban (ou dans le menu principal, cliquez sur **Thème, Ajouter un style**). Votre nouveau style est ajouté à l'éditeur, et vous pouvez également le voir dans l'aperçu.
- 3. Sur le panneau de droite, dans le **Thème** section, vous pouvez modifier les paramètres du thème **Nom**.
- 4. Sélectionnez le thème **Couleur de fond** (noir par défaut, blanc uniquement disponible pour les terminaux Kyocera).
- 5. Sélectionnez le **Couleur désactivée** dans la liste déroulante des couleurs.
- 6. Ajustez le **Luminosité de l'icône désactivée** avec le curseur.
- 7. Sur le **Propriétés de style** ajoutez un **Nom** pour votre nouveau style.
- 8. Sélectionnez le **Couleur normale** dans la liste déroulante des couleurs.
- 9. Ajustez la couleur normale **Luminosité** avec le curseur.
- 10. Sélectionnez le **Couleur active** dans la liste déroulante des couleurs.
- 11. **Changement** l'icône du style.
- 12. Dans le menu principal, cliquez sur **Fichier**, et sélectionnez **Enregistrer sous** pour enregistrer vos modifications, ou cliquez sur **Supprimer le style** sur le ruban, pour supprimer le style sélectionné.
- 13. Dans le menu principal, cliquez sur **Fichier**, et sélectionnez **Thème d'exportation** pour exporter votre thème afin qu'il puisse être utilisé dans MyQ.

## <span id="page-10-0"></span>5 Importation de thèmes dans MyQ

Une fois que vous avez créé/modifié un thème dans MyQ Theme Editor, vous devez l'exporter puis l'importer dans l'interface web administrateur de MyQ, afin de le rendre disponible pour vos terminaux.

Dans l'éditeur de thèmes MyQ, cliquez sur **Fichier** dans le menu principal, puis sélectionnez **Exportation Thème**. Modifiez la destination de l'exportation si nécessaire, puis cliquez sur **Sauvez**. Votre thème est exporté sous forme de *.zip* fichier. Copiez le *.zip* fichier.

Allez dans votre dossier MyQ Data (situé par défaut dans *C:\ProgramData\MyQ\*) et créez un nouveau dossier nommé **Thèmes** (*C:\ProgramData\MyQ\Themes\*).

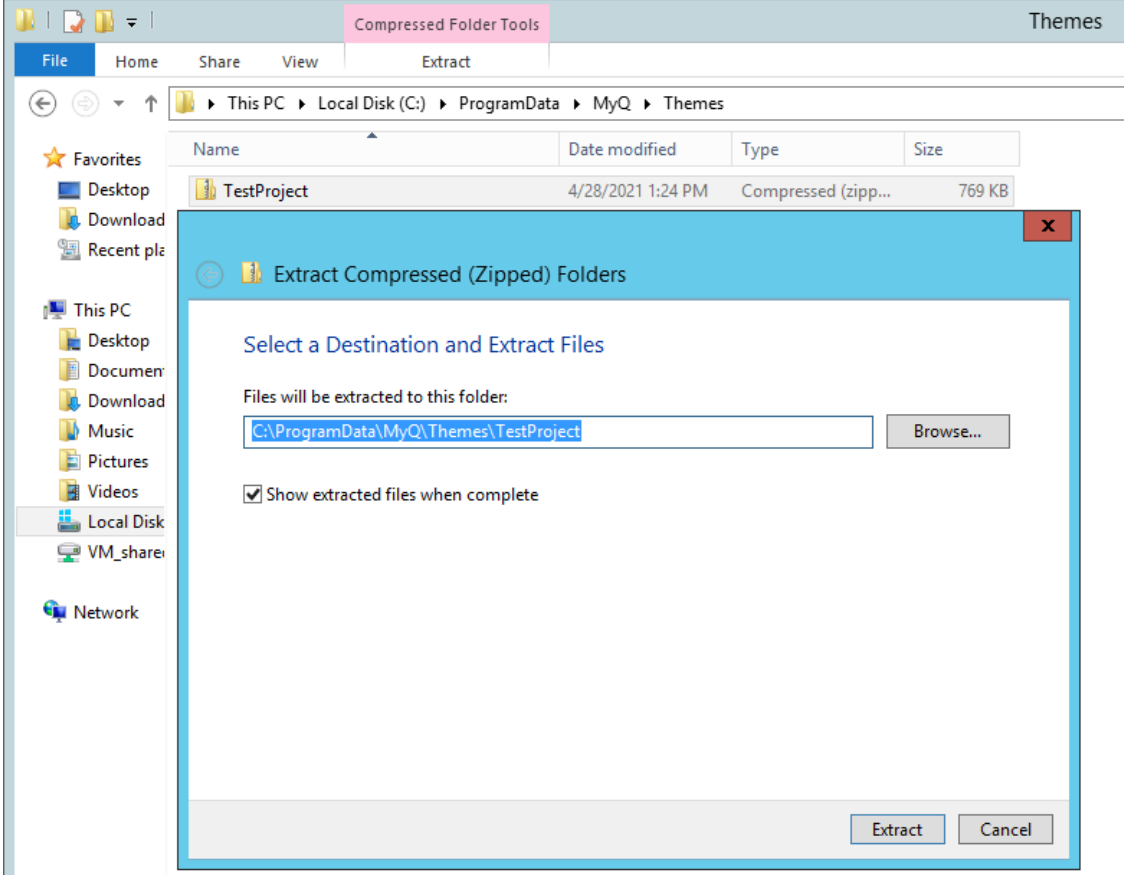

Collez le *.zip* dans le fichier **Thèmes** et l'extraire dans un sous-dossier.

Connectez-vous à l'interface web de l'administrateur de MyQ et allez à **MyQ, Paramètres, Personnalisation**.

Dans le **Personnalisation du terminal** cliquez sur la flèche à côté de **Thème** et sélectionnez votre thème importé dans la liste déroulante. Cliquez sur **Sauvez** et confirmez le redémarrage dans la fenêtre pop-up.

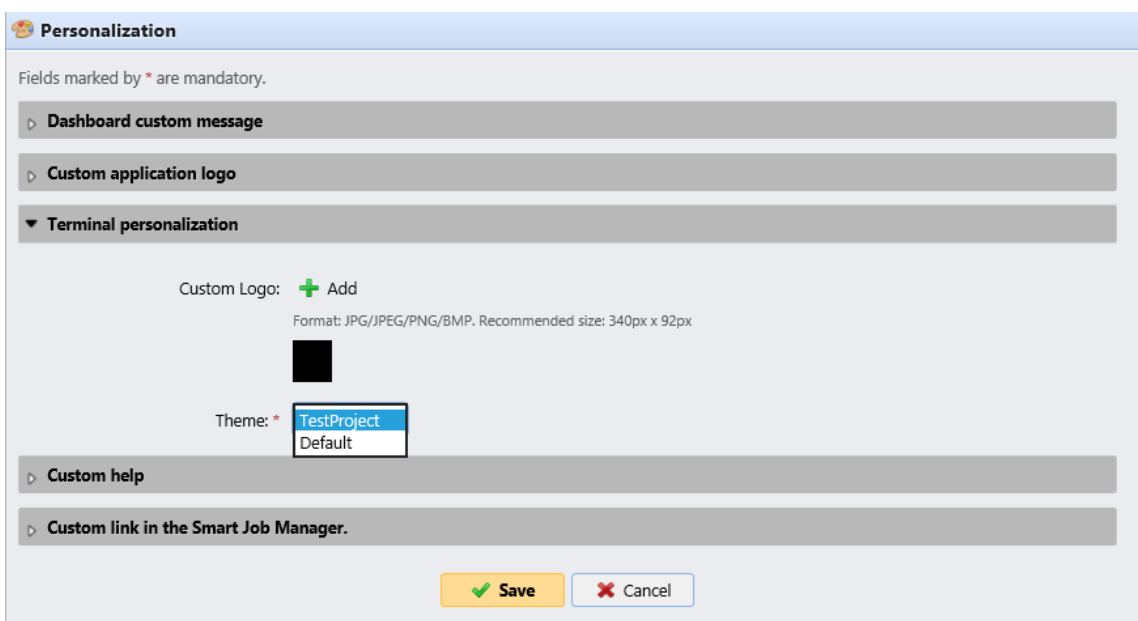

Votre thème est maintenant importé dans MyQ et vous pouvez l'utiliser pour styliser les actions de votre terminal.

#### Aller à **MyQ, Paramètres, Actions du terminal**.

Ajoutez un nouveau nœud d'action terminal ou double-cliquez sur un nœud existant pour ouvrir son panneau de propriétés à droite.

Dans le **Style** sélectionnez votre nouveau style importé dans la liste, puis cliquez sur Enregistrer.

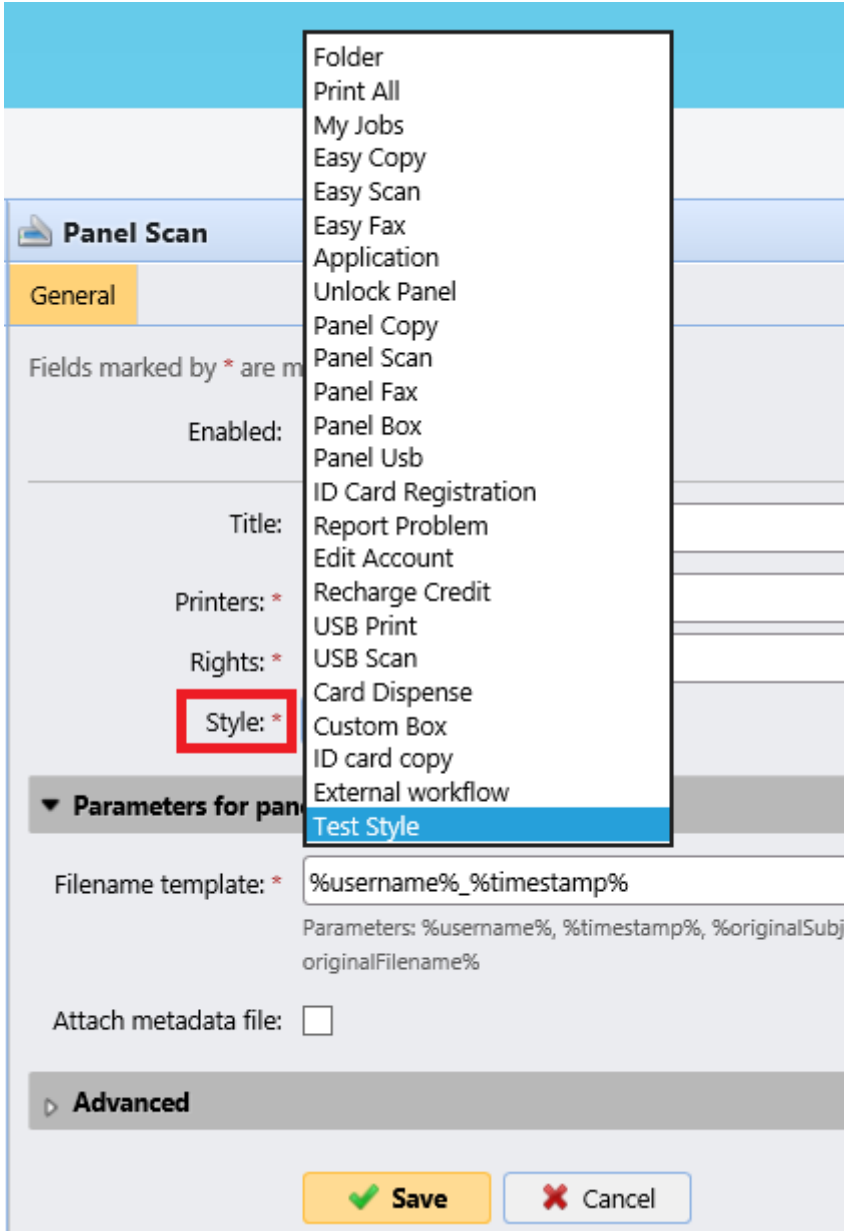

Le style importé est appliqué au nœud de l'action du terminal, visible dans l'aperçu et sur les terminaux embarqués qui utilisent cette action du terminal.

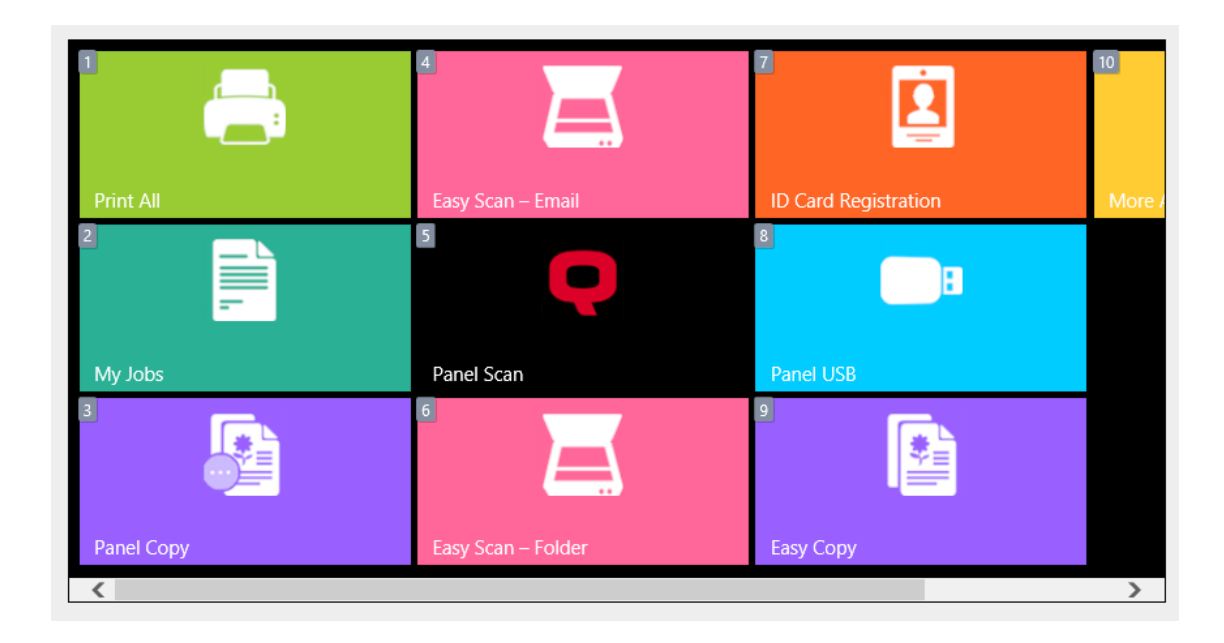

# <span id="page-14-0"></span>6 Contacts professionnels

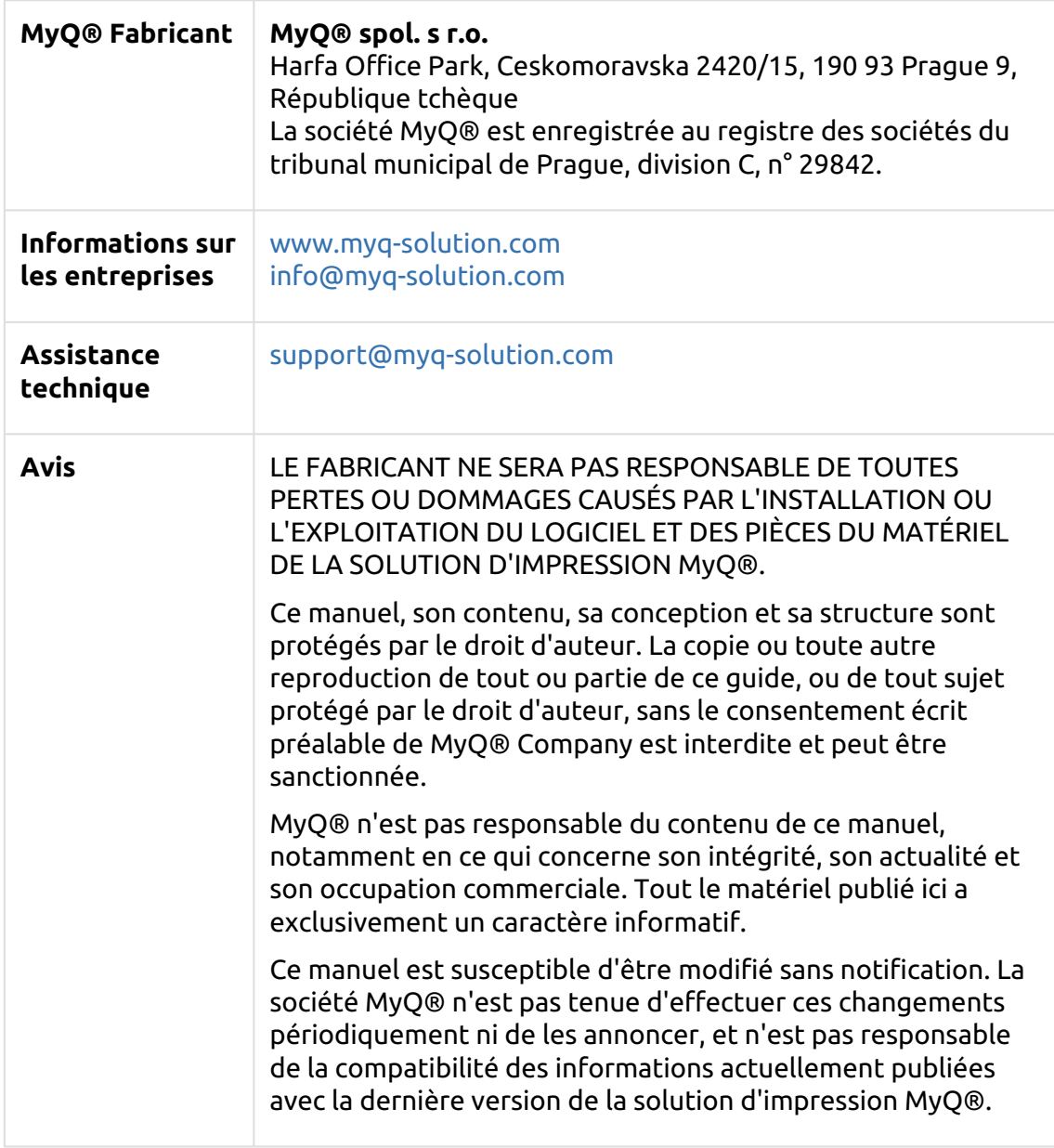

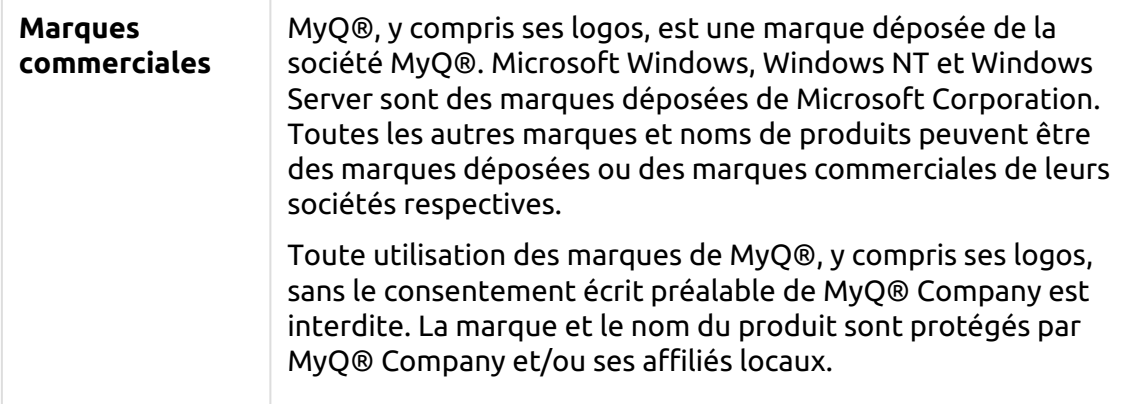